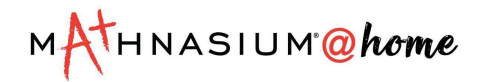

# **VCP Guidance for Families**

## **Table of Contents**

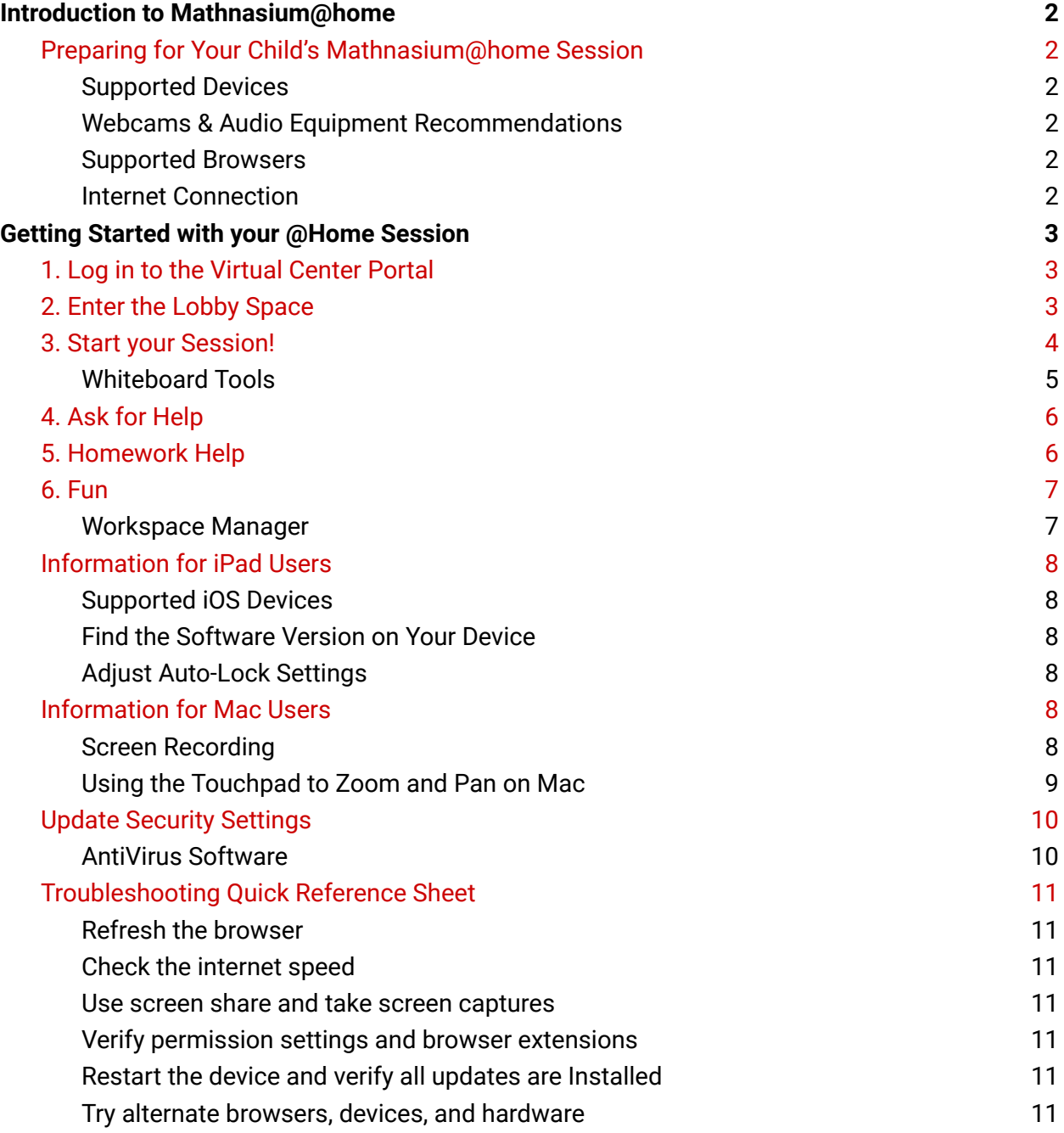

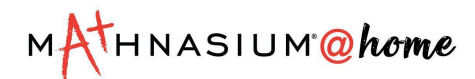

## <span id="page-1-0"></span>**Introduction to Mathnasium@home**

## <span id="page-1-1"></span>**Preparing for Your Child's Mathnasium@home Session**

## <span id="page-1-2"></span>*Supported Devices*

All PCs, Desktops, Chromebooks, Netbooks, Macbooks, as well as Android, Chrome, iPads, and Windows devices can connect to the video platform without downloading an application but will require you to use *Chrome, Firefox, or Edge*.

## <span id="page-1-3"></span>*Webcams & Audio Equipment Recommendations*

For your child to get the best learning experience during their Mathnasium@home session, you will need a webcam and microphone or headset with an integrated microphone. Ensure that your child is in a quiet area free from background distractions and noise.

## <span id="page-1-4"></span>*Supported Browsers*

Make sure you are running the most up-to-date version of your browser. To ensure that your browser is up-to-date, you may click on one of the following links:

- **● Google [Chrome](https://www.google.com/chrome/?brand=CHBD&gclid=CjwKCAjwv4_1BRAhEiwAtMDLspM9cnUAwD-R8mEc2PkISkE_W3ygd1HoYzqV3WbNJoKame1J67lDehoCXJYQAvD_BwE&gclsrc=aw.ds)**
- **● [Firefox](https://www.mozilla.org/en-US/firefox/new/?utm_campaign=footer&utm_medium=referral&utm_source=support.mozilla.org)**
- **● [Edge](https://www.microsoft.com/en-us/edge?&OCID=AID2001283_SEM)**

## <span id="page-1-5"></span>*Internet Connection*

Ensure your computer has a solid internet connection. If your computer can be plugged directly into your home's modem/router, that will provide the fastest experience. However, a room with a solid WiFi connection generally will be sufficient. If other devices are being used that take up valuable WiFi bandwidth, the student session may experience unexpected errors. The use of streaming services is discouraged while your student is in session.

Run an internet speed test to check your connection. Benchmarks for a smooth @Home experience are as follows:

- **Ping rate:** 25 ms or less
- **Latency:** 100 ms or less
- **Download:** 20 mbps or more
- **Upload:** 10mbps or more

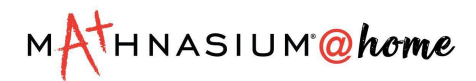

# <span id="page-2-0"></span>**Getting Started with your @Home Session**

## <span id="page-2-1"></span>1. Log in to the Virtual Center Portal

Initial logins will be provided by the Center Admin. After logging in for the first time, you will be prompted for a username and a temporary password.

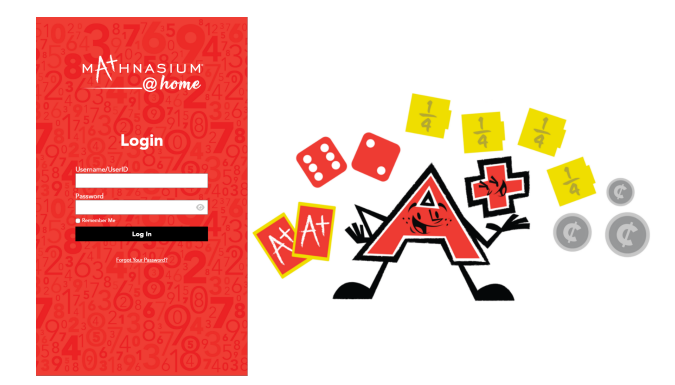

## <span id="page-2-2"></span>2. Enter the Lobby Space

Once you have signed in, you will be placed in your Lobby space. You will remain here until an instructor lets you into your workspace. Adjust audio and video settings on your device.

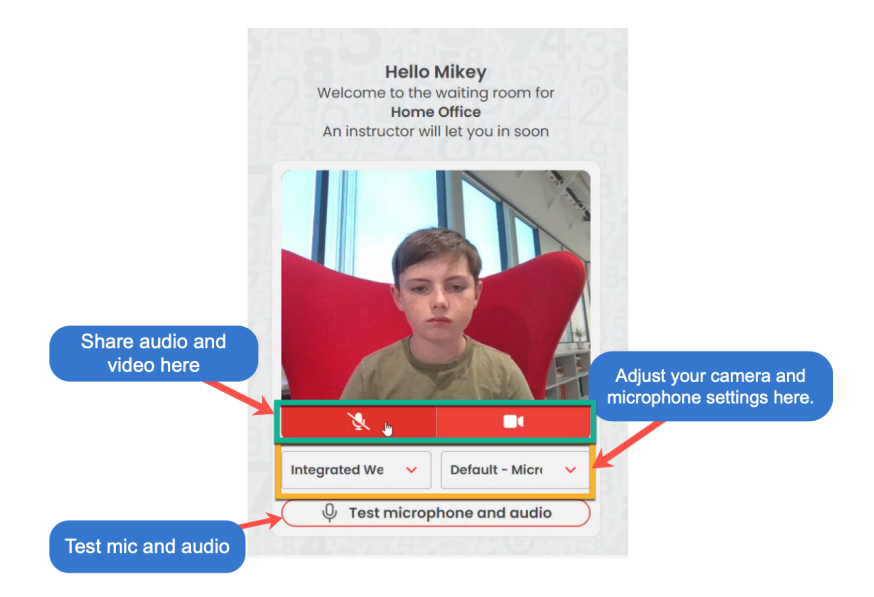

Be sure to select **Allow** if you are asked for permission to allow access to the camera and microphone.

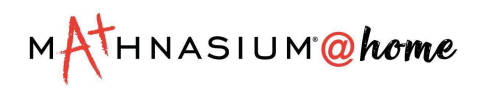

## <span id="page-3-0"></span>3. Start your Session!

Once your instructor lets you into your workspace, you will see your work. For the best experience, share your camera during your session.

If an instructor has not joined your workspace, you will see small video feeds of instructors that are in the portal.

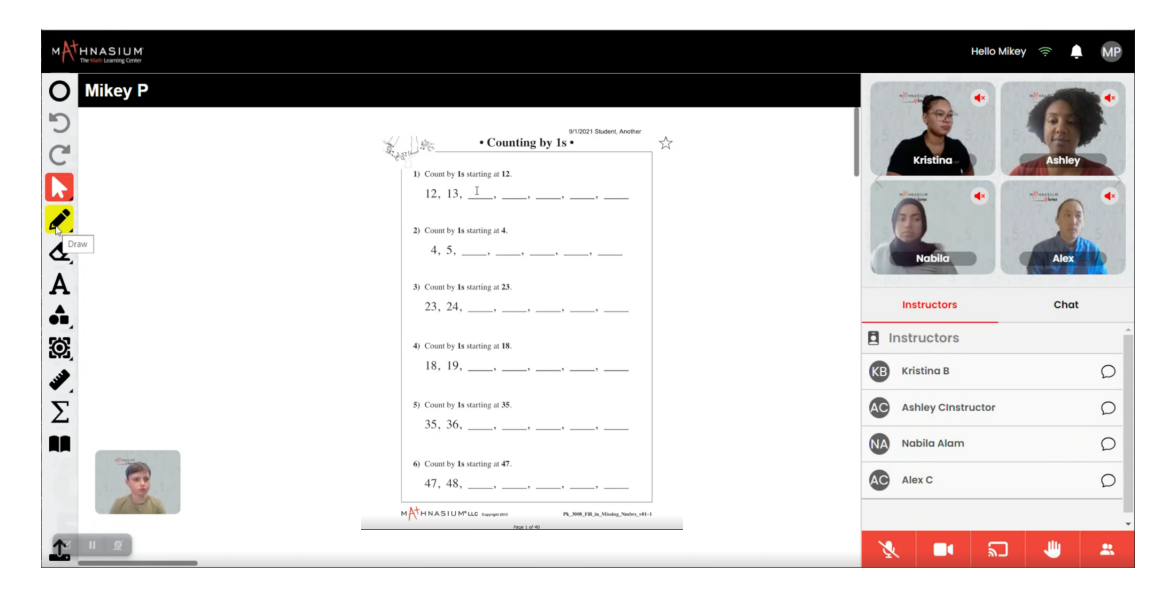

Once an instructor joins your workspace, their camera will be enlarged in the stream.

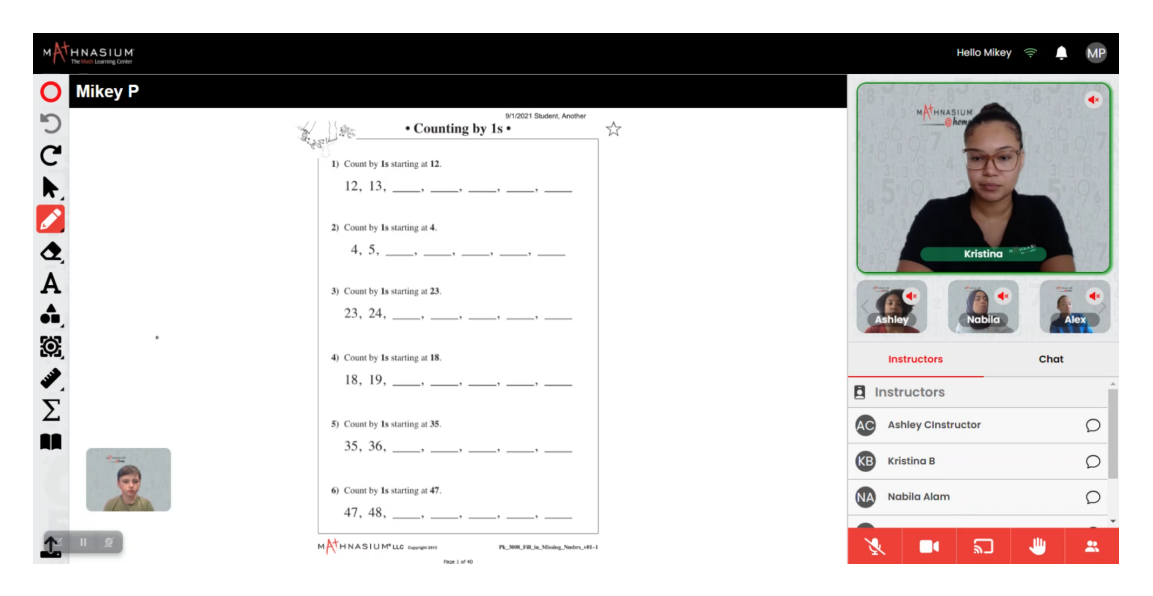

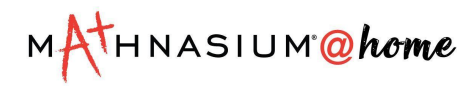

## <span id="page-4-0"></span>*Whiteboard Tools*

The small arrow in the lower right corner of a tool indicates more tools within. Clicking and holding, or long pressing, will open the tool selector for that group.

# O

DC

**Stroke/Fill** - A panel to select your Tool Colors and adjust any other options you have for your selected tool.

**Undo/redo**

**Select Tool** - Select and move/resize/rotate objects on the board.

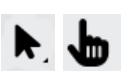

**Pointer Tool** - Displays the user's current position to other users on the board. Clicking and dragging with this tool will create a temporary mark that will fade ~7 sec after releasing the tool.

## **Pencil Tool**

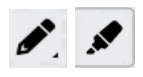

**Opaque Marks Highlighter Tool** - Translucent marks

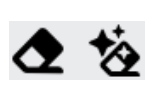

**Regular Eraser/Glitter Erase**r (makes erasing work more fun!)

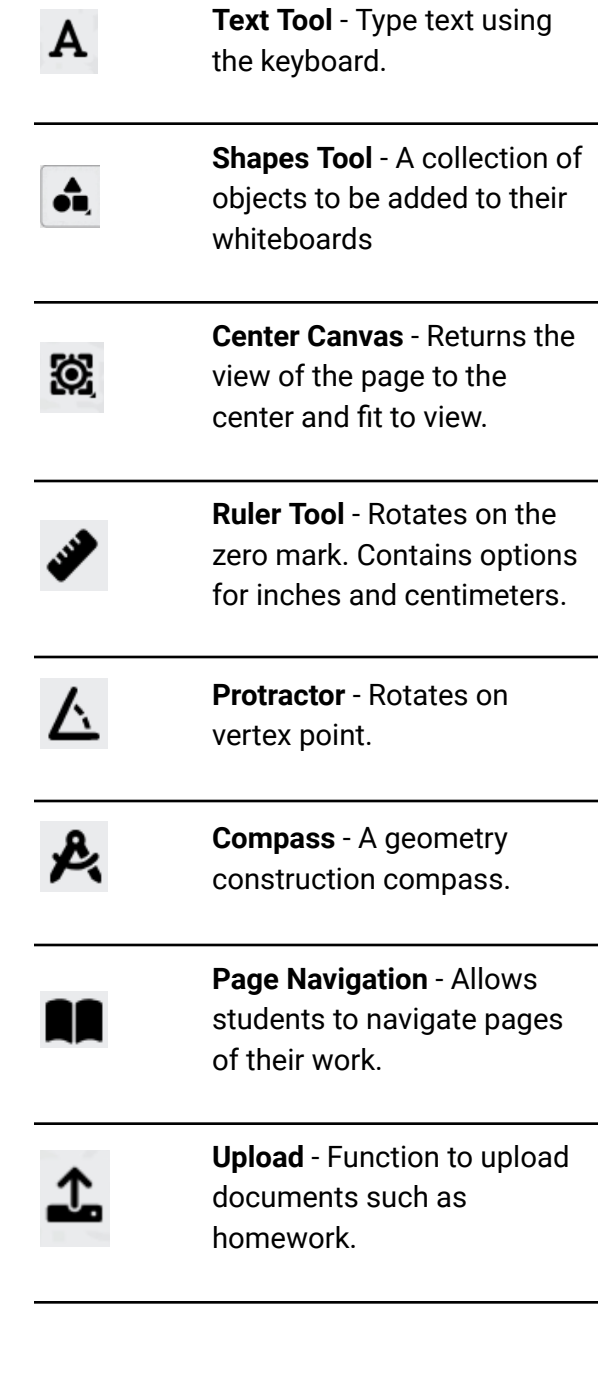

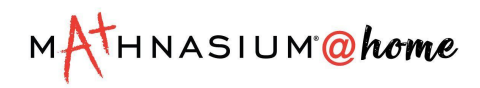

## <span id="page-5-0"></span>4. Ask for Help

You can ask for help using the raise hand feature or by sending a chat to your instructors.

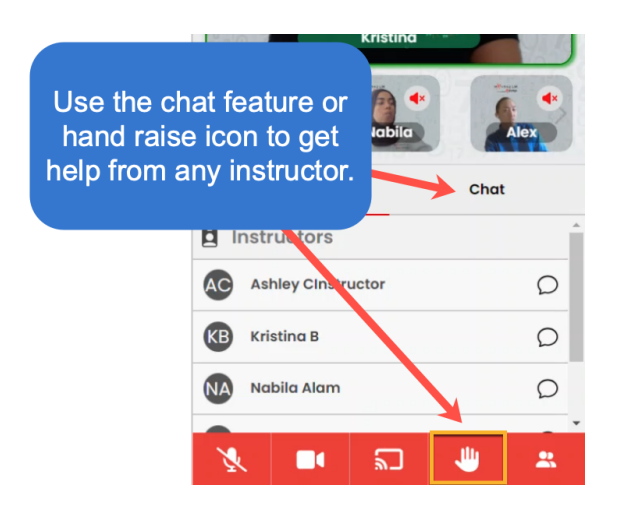

## <span id="page-5-1"></span>5. Homework Help

When it's homework time, you can use the screenshare or the **Upload** feature to add homework to the whiteboard.

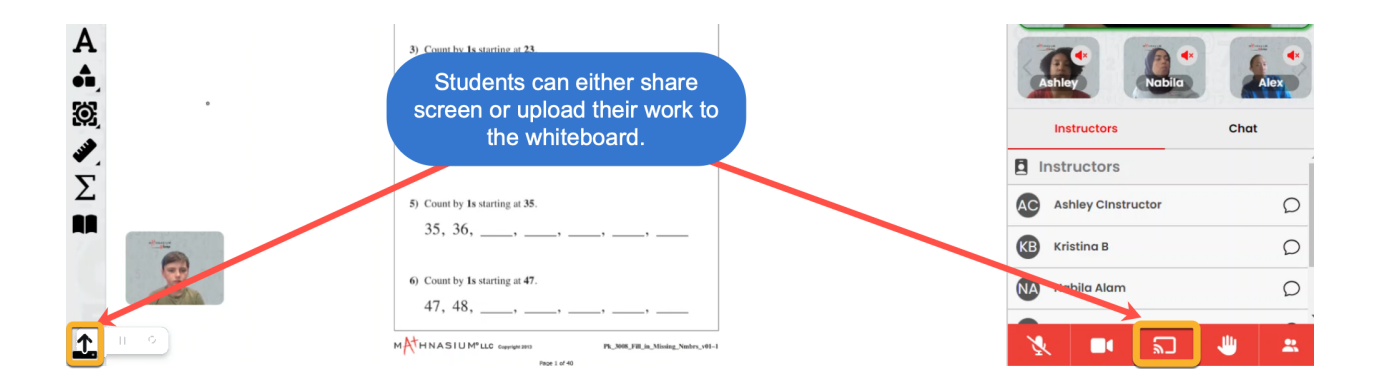

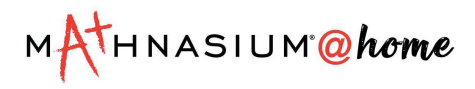

## <span id="page-6-0"></span>6. Fun

<span id="page-6-1"></span>*Workspace Manager*

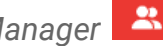

The Workspace Manager is a place where instructors can host games with multiple students. You will receive a notification from an instructor inviting you to the workspace to join the fun.

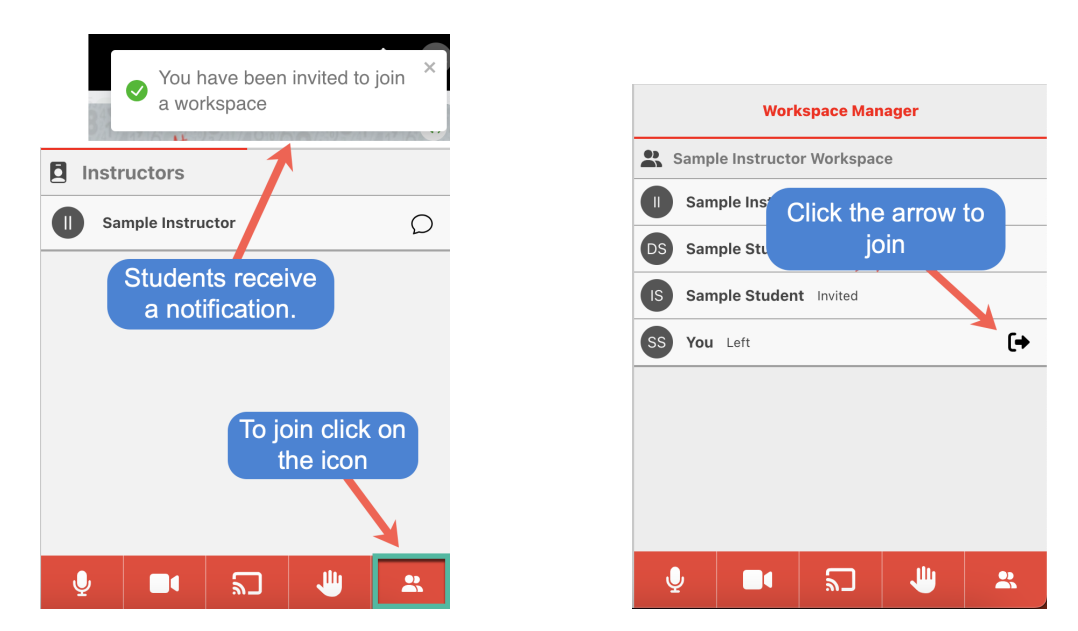

When you are ready to leave the instructor's workspace, click on the red arrow to return to your workspace.

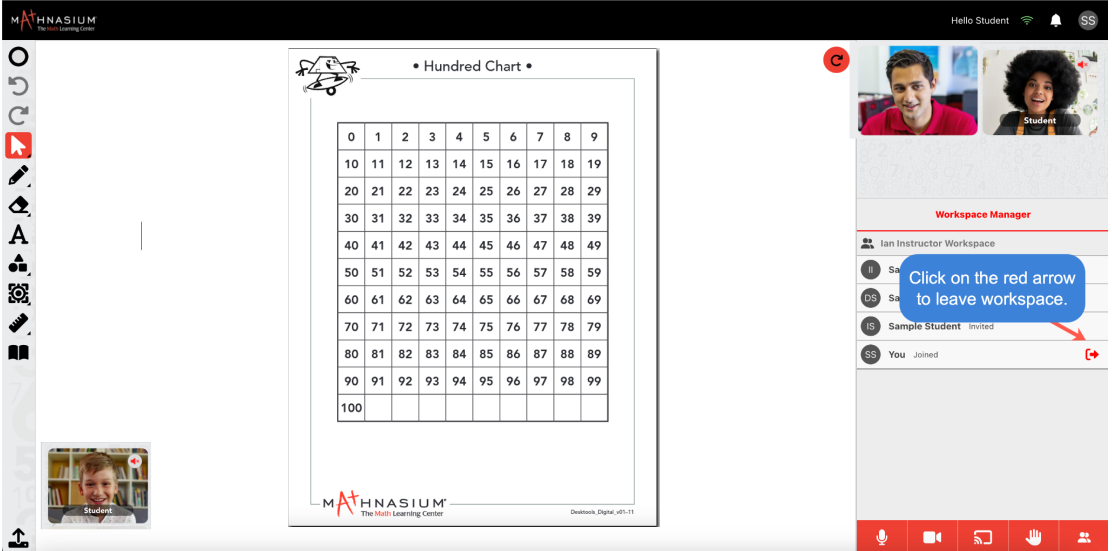

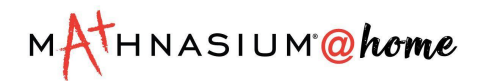

## <span id="page-7-0"></span>**Information for iPad Users**

#### <span id="page-7-1"></span>*Supported iOS Devices*

iPads are a supported device for the platform, but make sure your iPad can support the most recent operating system. If the device cannot be updated, you may not be able to successfully connect to the session.

#### <span id="page-7-2"></span>*Find the Software Version on Your Device*

On your iPad, go to **Settings** > **General**, then tap **About**. Verify that the **Software Version** is updated.

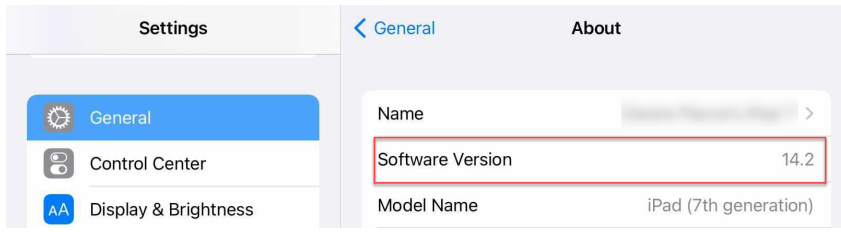

## <span id="page-7-3"></span>*Adjust Auto-Lock Settings*

On your iPad, go to **Settings** > **Display & Brightness**, then tap **Auto-Lock**. Extend your auto-lock setting to *at least* 10 minutes to avoid timeout.

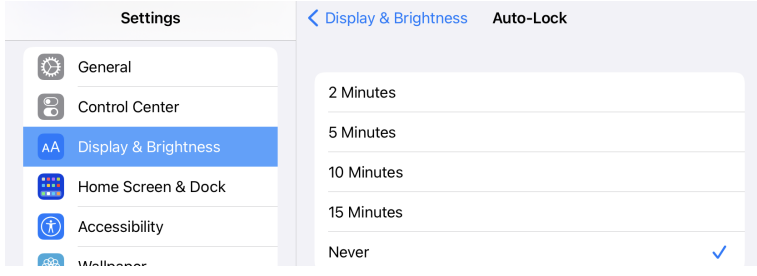

## <span id="page-7-4"></span>**Information for Mac Users**

#### <span id="page-7-5"></span>*Screen Recording*

Some Mac users may need to update their security settings to enable screen sharing permissions. Here are the steps on how to update the settings:

- 1. Go to **System Preferences** > **Security & Privacy** > **Screen Recording**.
- 2. In the **Screen Recording** section, click the checkbox next to Google Chrome to allow screen sharing for your VCP video meetings/appointments. You may need to click the unlock icon in the bottom left corner as well.

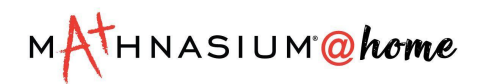

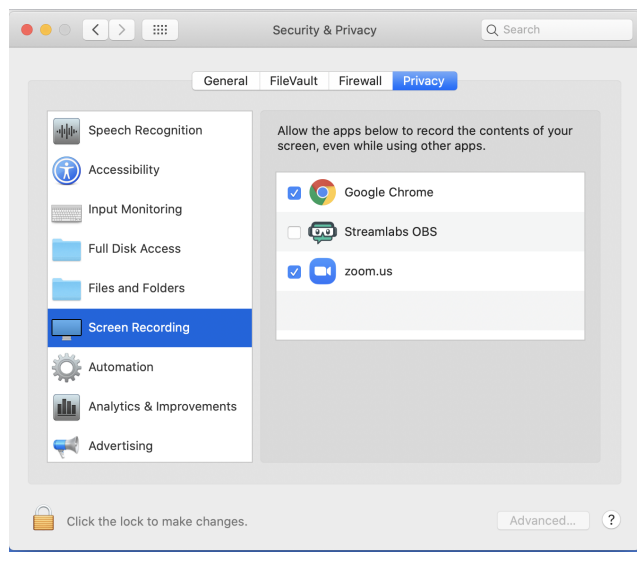

3. Next, click **Quit Now**. You will not be able to screen share until you quit and restart Google Chrome.

If you have trouble with audio and webcam permission, you can also enable those permissions in **Security & Privacy** under the **Camera** and **Microphone** sections.

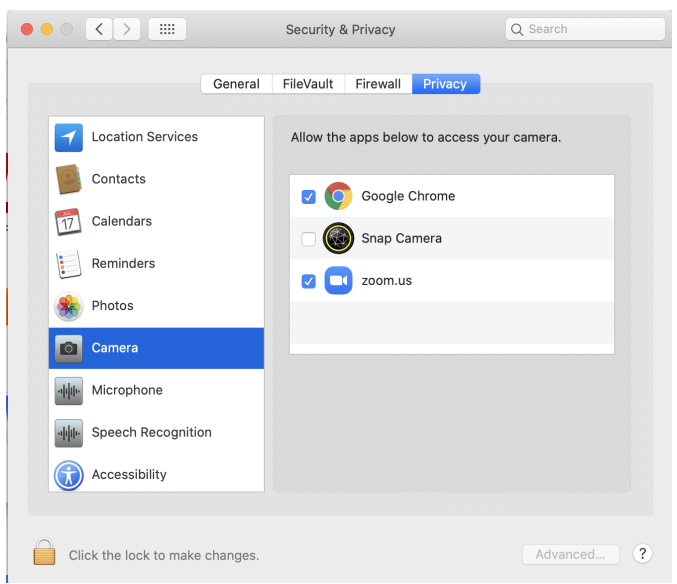

<span id="page-8-0"></span>*Using the Touchpad to Zoom and Pan on Mac*

You may use the standard icons in the browser toolbar to zoom and pan your screen, but if you prefer to use your device's touchpad you may do the following:

● **To zoom:** On the touchpad, use **the two fingers to zoom in and out.** 

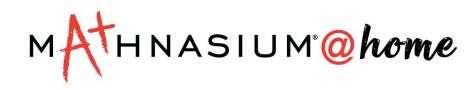

**fff**<br>● **To pan:** On the touchpad, use  $\Box$  two fingers to pan.

# <span id="page-9-0"></span>**Update Security Settings**

## <span id="page-9-1"></span>*AntiVirus Software*

Be sure to check the security settings on your anti-virus software to ensure that audio, webcam, and screen sharing permissions are enabled.

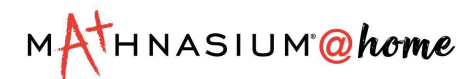

## <span id="page-10-0"></span>**Troubleshooting Quick Reference Sheet**

## <span id="page-10-1"></span>*Refresh the browser*

 $\Box$  Refresh the browser as a first step to resolve many platform problems

#### <span id="page-10-2"></span>*Check the internet speed*

- Go to **[speedcheck.org](https://www.speedcheck.org/)** and check for the recommended measurements:
	- Minimum Upload 20 mbps
	- Minimum Download 10 mbps
	- Latency less than 40 ms
	- Stability rating greater than 80% for both Upload and Download

#### <span id="page-10-3"></span>*Use screen share and take screen captures*

- $\Box$  Share what you are seeing with the instructor so they can better guide you toward a solution
- □ Take screen captures of the **entire screen** to send to the Center Director

#### <span id="page-10-4"></span>*Verify permission settings and browser extensions*

- $\Box$  Check to make sure the browser is allowing audio/video connections
- $\Box$  Check to see what browser extensions are enabled; you may need to turn off some browser extensions such as Ad Block Plus.
- $\Box$  Check for any browser updates that may be pending
- $\Box$  Check that parental control software and virus protection allow the website
- $\Box$  Try another email account. Google family accounts of school accounts may block the site.

#### <span id="page-10-5"></span>*Restart the device and verify all updates are Installed*

- $\Box$  Check for operating system updates in your computer settings
- $\Box$  Check for browser updates in your browser settings
- $\Box$  Restart the computer

#### <span id="page-10-6"></span>*Try alternate browsers, devices, and hardware*

- $\Box$  Download and install an alternate browser. Google, Firefox, and Edge are supported browsers.
- $\Box$  Try another set of headphones
- $\Box$  Try another computer or tablet